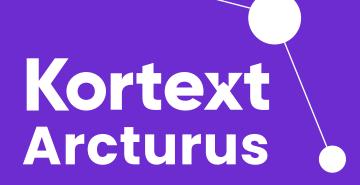

University of Wolverhampton's guide to Kortext

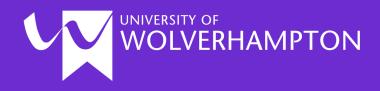

#### Welcome!

Your tutor has put together a collection of resources on Kortext to support your study of the module.

Studying has never been easier with the Kortext Arcturus platform. Our platform gives you access to all your course materials, anytime, anywhere, with tools to make studying easier, saving you time to concentrate on your learning.

With Kortext you'll have:

- Easy access to your course books
- Great personalisation features
- All the tools you need to succeed
- Opportunities to collaborate with peers and academics
- A platform that helps you learn on the go
- Support from Student Minds

Before you can explore all that Kortext has to offer, you must first sign in following the instructions within this guide.

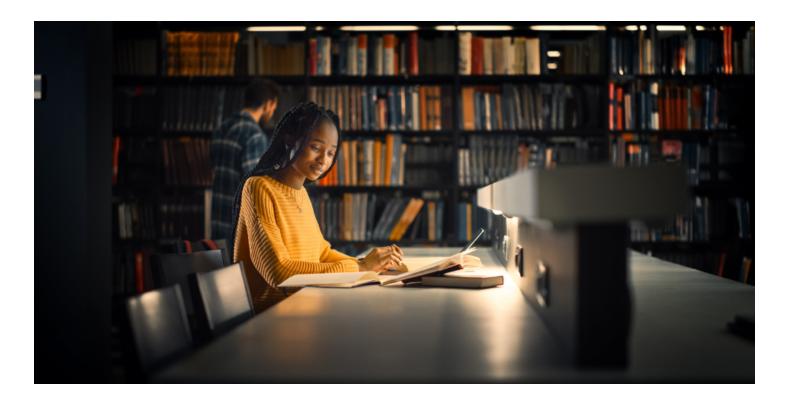

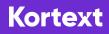

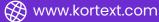

## Accessing your texts through Kortext

You can access Kortext via your reading list on Canvas.

To do so, simply open the course you want to see from your Canvas dashboard, for example 4MA009, 3AP004, 3MM003 or 3PY002 as shown on the top row in the image below.

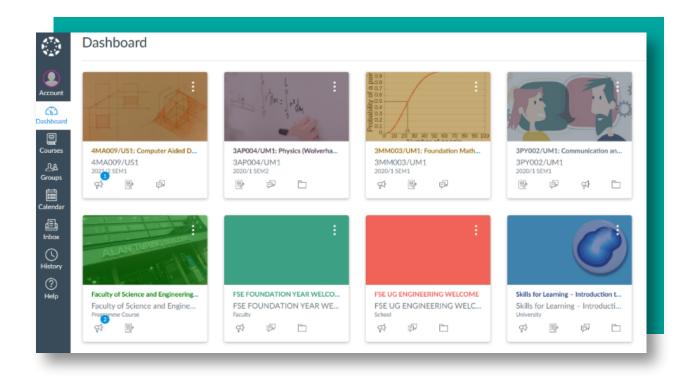

Then, simply tap on the 'Reading List' tab.

Please note, if the Reading List doesn't appear in the right hand window, please refresh your browser (F5 on windows, Command + R on Mac).

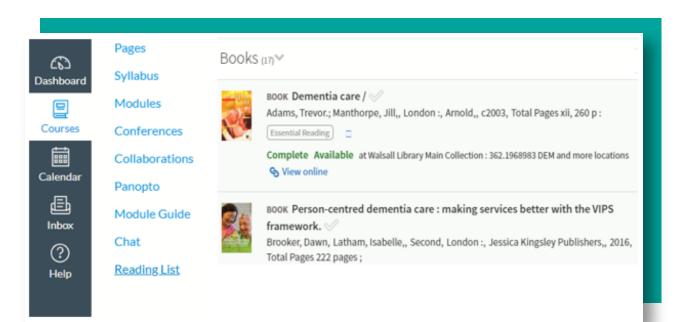

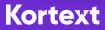

### **Viewing content**

If the resource can be viewed online (e.g. eBook or online article) you will see a 'View online' link which will take you to the book on Kortext if it has been provisioned there.

To view online resources, you will need to sign in.

Staff and students should use the same credentials used for other university systems. This will be your email or student/staff number as your username and your usual IT password (this is the same as you would use to sign in to Canvas, myWLV or when accessing your university Outlook email account).

| Kortext             |                                       |  |
|---------------------|---------------------------------------|--|
| Welcome t<br>Sign i |                                       |  |
| ٢                   | Through your institution              |  |
| •                   | Email                                 |  |
|                     | Access code                           |  |
|                     | Don't have an account? <u>Sign up</u> |  |

If you would like to view Kortext content that is not on your reading list, please sign in to Kortext via your reading list or via their website, www.kortext.com.

Once you have selected 'sign in' on the top right of the page, tap on the 'Through your institution' sign in option as highlighted.

Kortext

Cack

Select your institution

University of Wolverhampton

Continue

Sign in

Sign in

Sign in

Sign in

Sign in

Sign in

Sign in

Sign in

Sign in

Below, you will see the next steps of this sign in process.

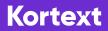

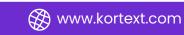

## The bookshelf

Your bookshelf is essentially your personal, online library which will display course material supplied by your university. In addition to this, you'll have the option to browse other books across multiple categories searching by a phrase, a book title, author or ISBN.

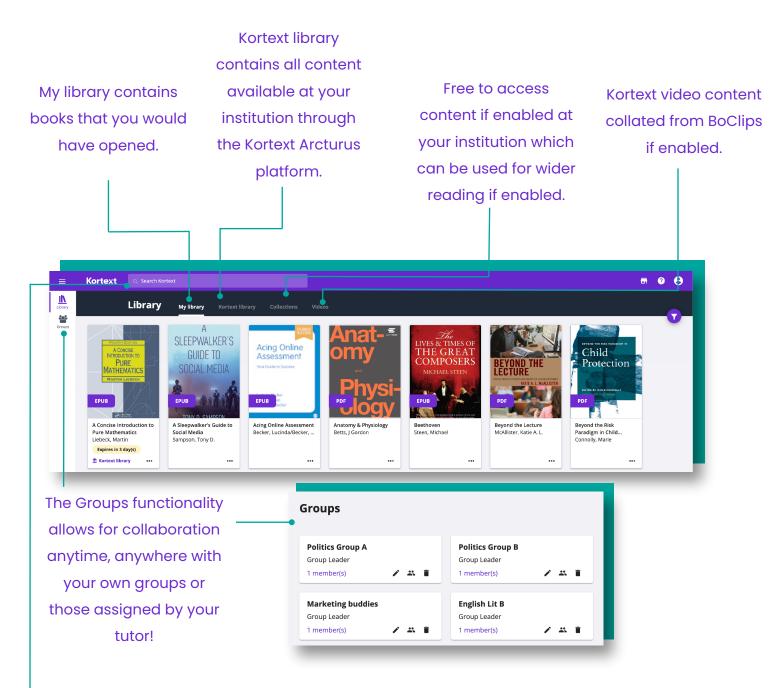

When you use Kortext's search functionality, you can search for words or phrases. It will return results from the entire bookshelf, including Collections and Videos if available at your institution.

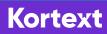

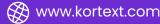

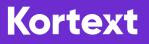

#### The eReader

Studying has never been easier with instant access to our vast array of interactive study tools to enhance the learning experience. Within the eReader, you can make notes, search texts, export references, collaborate with peers and more.

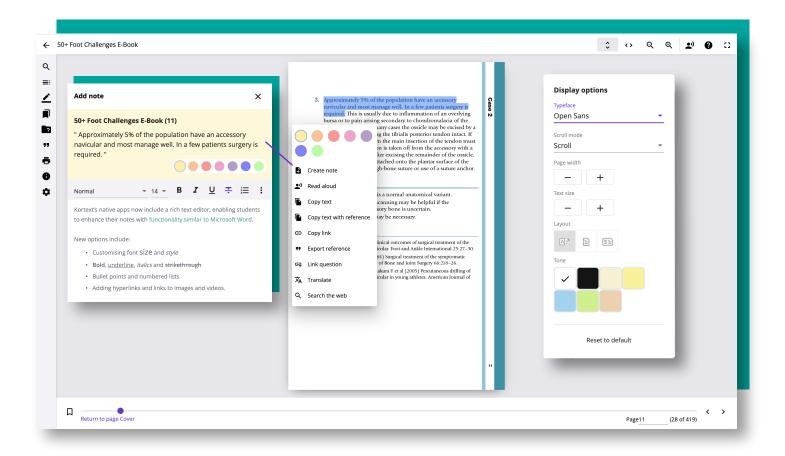

Kortext's main priority is to be inclusive for all. Our accessibility features let you adjust your reading experience in any way to suit your needs.

You can customise font size, style, and background colour, or even listen to your chosen books with our Read Aloud feature.

When reading an eBook on the platform, any images contain 'alt' text to help you understand what the image displays and its purpose. In addition to this, to make our content as accessible as possible, if requested, transcripts of all the audio and video content in the book can be made available.

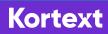

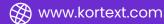

#### **Making notes**

Within our smart study platform, one of the ways that you can learn without limits is by making use of our annotation tool.

Taking notes will help you to focus on your text and enhance your learning. Studies on learning have shown that actively engaging with the topic by reading and then summarising what you have read helps you to better understand and remember the information later.

To make a note, simply tap your screen and drag your cursor or finger over the text you wish to highlight.

When you release your finger from the screen / unclick your cursor, this action will present you with several options.

You can either just select a colour to highlight the text, or by tapping create a note, you can create a note.

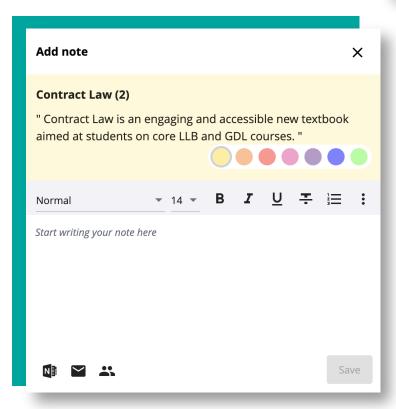

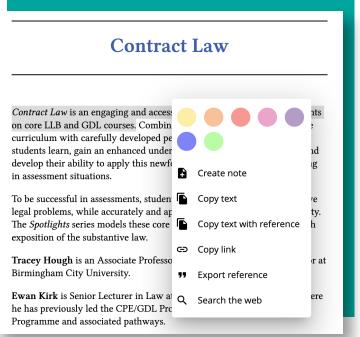

When you create a note, there are a variety of rich text options to choose from, such as the ability to make your text **bold**, *italicised* or <u>underlined</u> or add links to web pages, images and videos to enhance your study notes and emphasise what certain parts mean to you.

Once you have created your note, you will also be able to share with classmates via Groups, or email. Similarly, you can export to Refworks with ease.

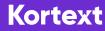

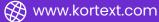

# **Toolbar tips**

Our eReader has a whole host of tools available on the left-hand side of the screen to enrich your learning experience.

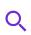

This icon represents our search tool. Whilst in the book, you can search and navigate to specific words and phrases.

By tapping on this icon, you'll be able to view the contents page of your eTextbook.

The pen icon houses all of the notes and highlights you have made within your eTextbook, allowing you to see them all in one place.

The bookmark icon houses all of the pages you've bookmarked to return to at a later date.

- **77** To export references, tap on this icon. You can export to Refworks.
- You can print out a select number of pages per book by tapping on this icon.
  - i To find out information about your book which may be useful for referencing, use this icon.
  - To change the language of your book, tap on the settings icon.

## Study tip - colour code your notes!

When making notes on key points, select red as the colour. Try highlighting important information in yellow and when you're confident with a topic, switch the colour to green.

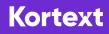

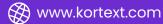

For help, please visit:

support.kortext.com